# RENESAS

### RC21012A/RC31012A

This document describes the following topics about the RC21012A/RC31012A programmer board:

- Basic hardware and GUI setup
- Instructions to burn OTP memory of a device from the GUI

#### **Computer Requirements**

- USB 2.0 or USB 3.0 Interface
- Processor: Minimum 1GHz
- Memory:
	- Minimum: 512MB
	- Recommended: 1GB
- Available disk space:
	- Minimum: 600MB (1.5GB 64-bit)
	- Recommended: 1GB (2GB 64-bit)

#### **Board Contents**

- RC21012A/RC31012A programmer board
- Programmer board manual
- Configuration software (Renesas IC Toolbox)
- Board schematic and BOM

#### **Features**

- USB power supply
- Specialized device socket
- Access to two differential input clocks
- Test points for eight differential output clocks
- XIN terminal can use laboratory signal generator or OCXO/TCXO/XO components and board
- Serial port for configuration and register read out

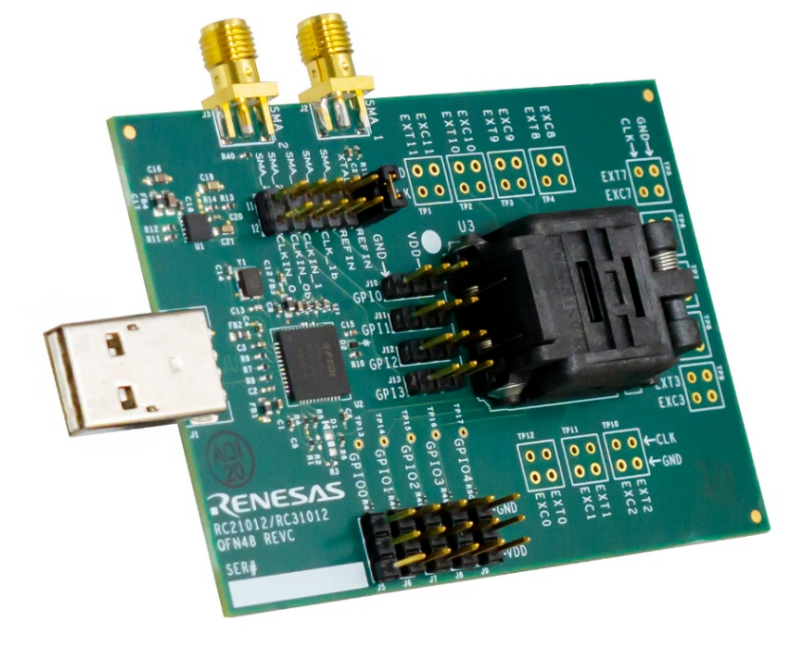

**Figure 1. RC21012A/RC31012A Programmer Board**

<span id="page-0-0"></span>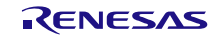

# **Contents**

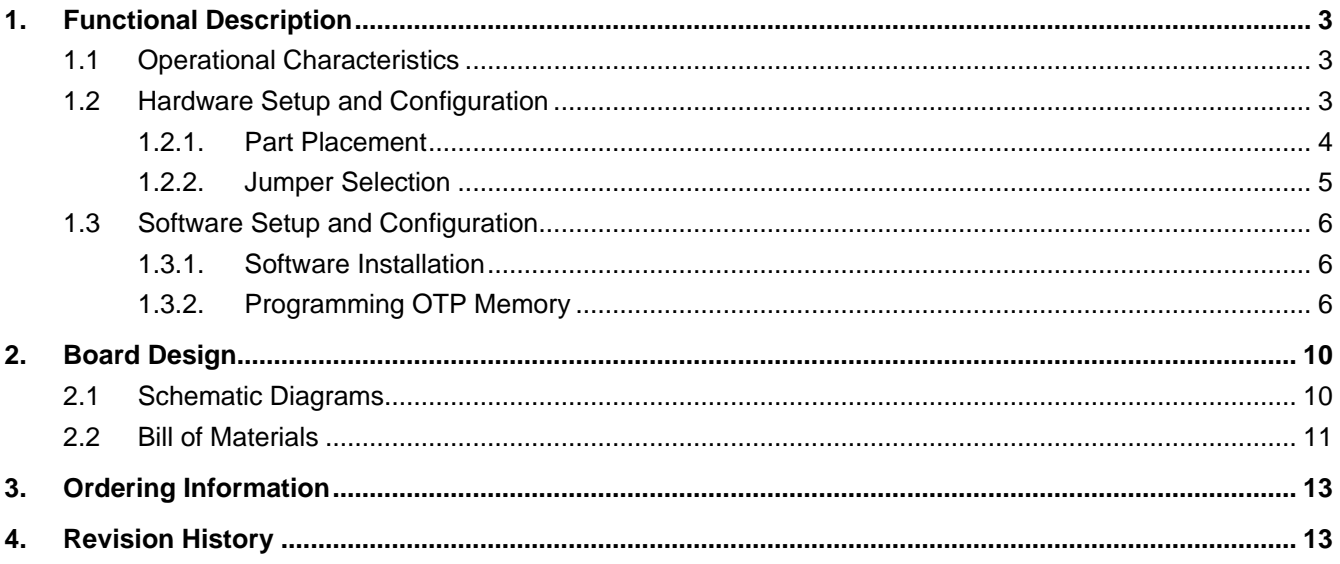

# **Figures**

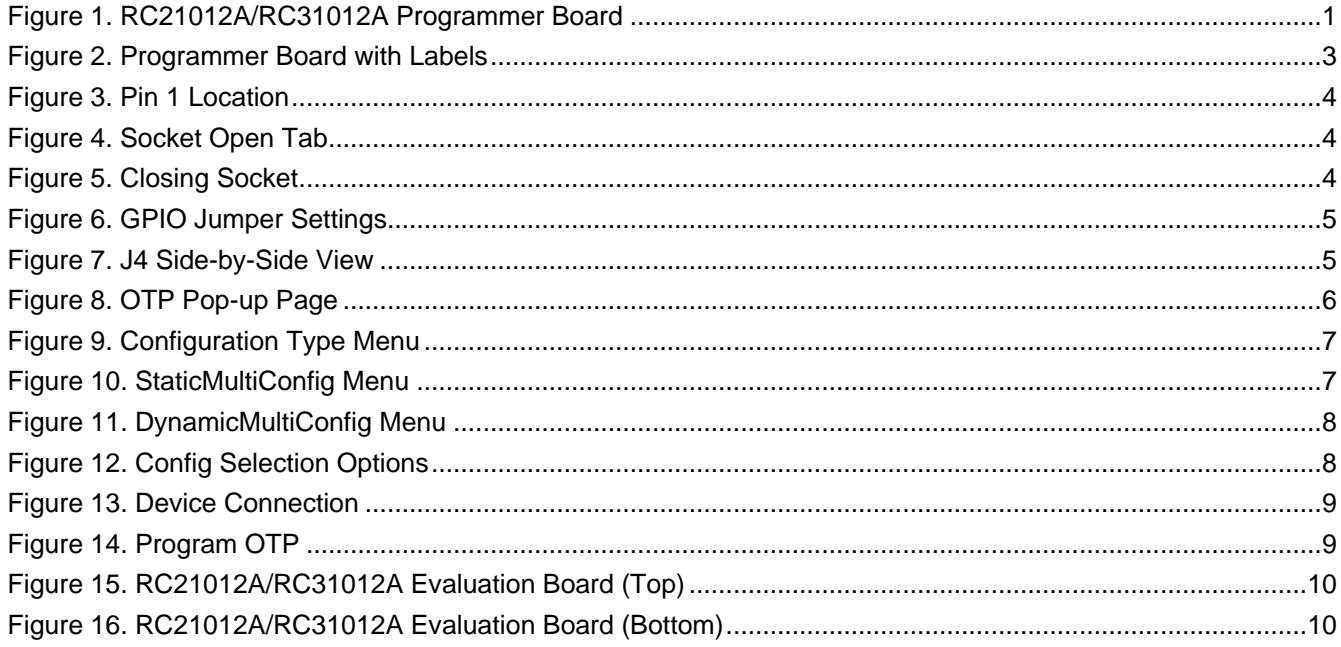

### <span id="page-2-0"></span>**1. Functional Description**

This programmer board is used to program blank RC21012A/RC31012A devices with on-board USB interface and the RICBox GUI (for more information about RICBox, see the RICBox product page). The kit can also be used to test general device configuration output frequency and GPI/GPIO settings.

*Note*: The RC21012A/RC31012A programmer board is not intended to evaluate device performance. For information about the device evaluation kit, visit the RC21012A/RC31012A EVK product page.

### <span id="page-2-1"></span>**1.1 Operational Characteristics**

The RC21012A/RC31012A programmer board is equipped with a single on-board LDO that takes voltage in from USB and supplies 3.3V to all device domains. The board is designed to plug directly into any PC and be ready for use with the RICBox GUI and blank part.

A 25MHz crystal is mounted onto the board for testing without external clock input. Up to two input clocks can be configured for use through selection jumpers (J4). A 48-pin socket is mounted to the top of the board for easy replacement of blank devices.

The RC21012A/RC31012A programmer board is compatible with most 48-pin variants of the RC21012A/RC31012A.

*Note*: It is recommended to use a high-speed USB interface to allow for higher current draw.

<span id="page-2-2"></span>*Note*: Use proper grounding to avoid ESD damage to the devices and the programmer board.

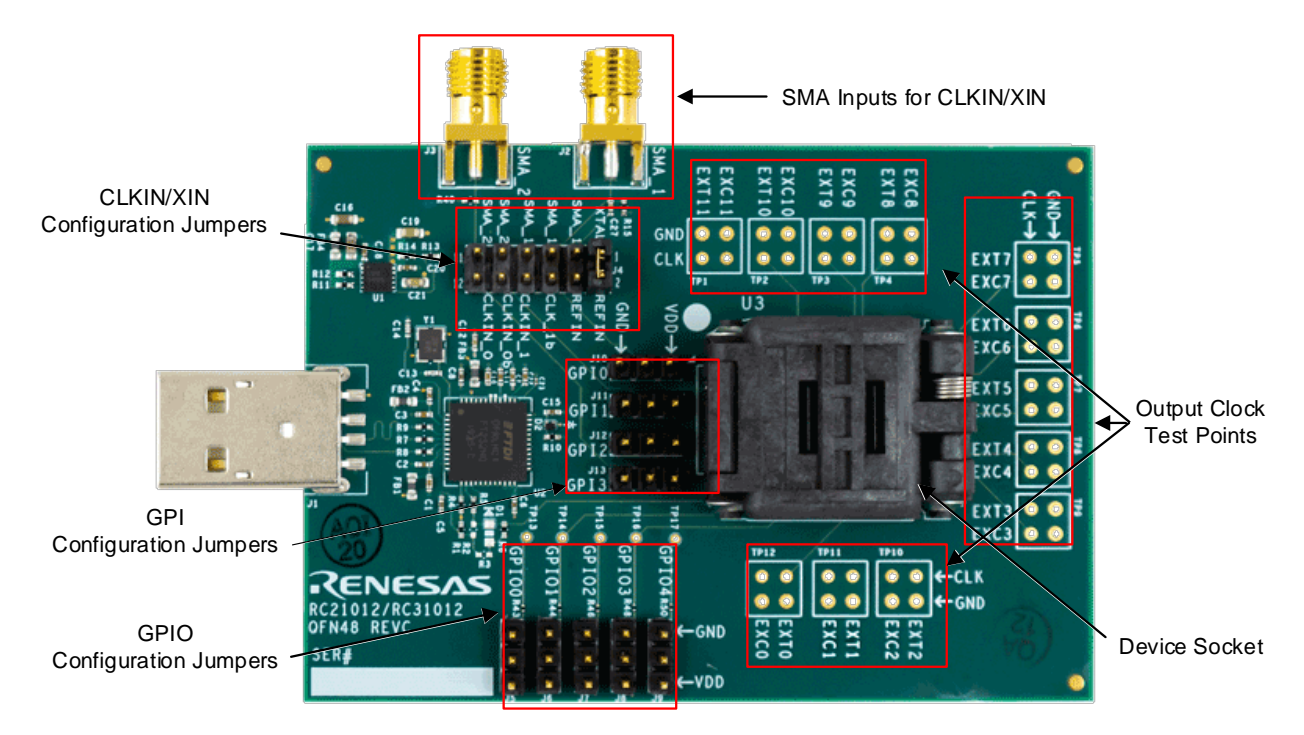

### **1.2 Hardware Setup and Configuration**

<span id="page-2-3"></span>**Figure 2. Programmer Board with Labels**

#### <span id="page-3-0"></span>**1.2.1. Part Placement**

Part placement should follow the first pin marked on both the programmer board socket and blank part. Ensure both markings match before placing the part into the socket.

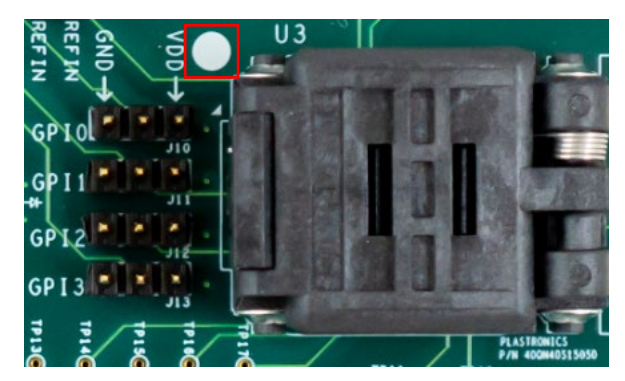

**Figure 3. Pin 1 Location**

<span id="page-3-1"></span>*Note*: It is *critical* to ensure that pin 1 markings match between the board and device; otherwise, this may cause electrical shorting and possible damager/harm!

The socket opens by gently pushing in the small tab on the front side of the socket to release lid.

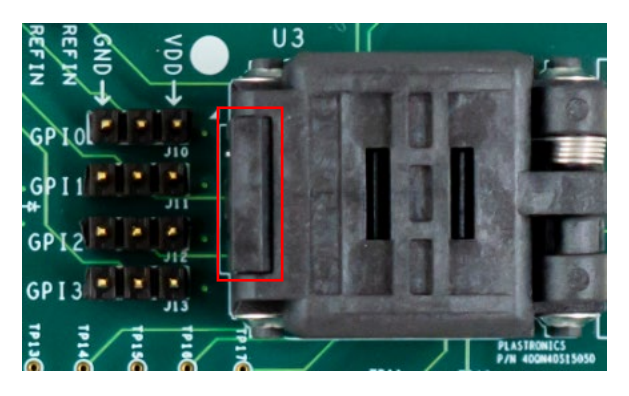

**Figure 4. Socket Open Tab**

<span id="page-3-2"></span>To close, align the top of the socket with the bottom and press down until the socket clicks in place.

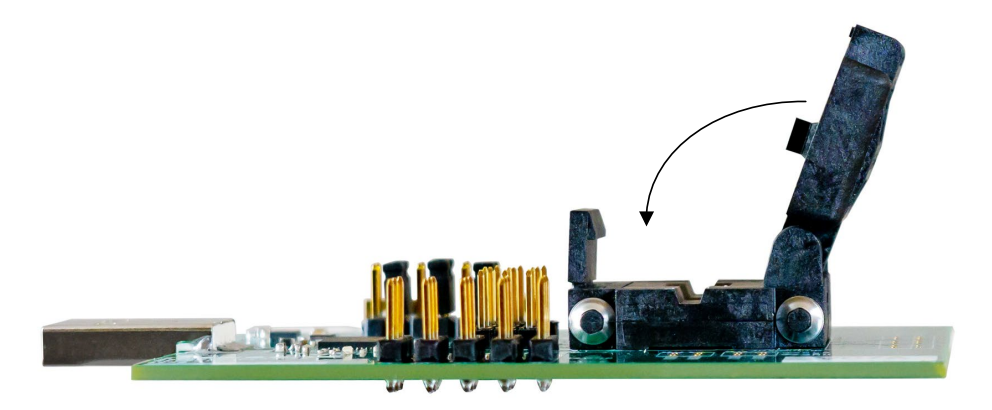

**Figure 5. Closing Socket**

<span id="page-3-3"></span>*Note*: Do not force the socket lid down onto a part. This may damage the part or the socket itself.

#### <span id="page-4-0"></span>**1.2.2. Jumper Selection**

The RC21012A/RC31012A programmer board is equipped with five GPIO selection jumpers (J5-J9), four GPI selection jumpers (J10-J13), and a jumper strip for XIN/CLKIN trace paths (J4).

The GPIO and GPI jumpers can be pulled high or low by placing a jumper shunt between the center pin and VDD, or GND accordingly.

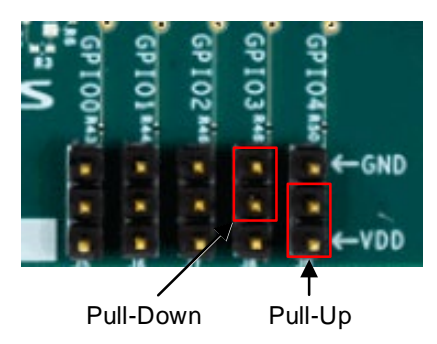

**Figure 6. GPIO Jumper Settings**

<span id="page-4-3"></span><span id="page-4-1"></span>Jumper pins at J4 can configure CLKIN and XIN traces to the socket pins. [Table 1](#page-4-3) shows the different orientations for J4. CLKIN traces can be directed to GPIO.

| <b>Pins</b> | <b>Description</b>                               |
|-------------|--------------------------------------------------|
| 1/2         | Connect the onboard crystal to pin 2 (XIN_REFIN) |
| 3/4         | Connect J2 (SMA_1_IN) to pin 2 (XIN_REFIN)       |
| 5/6         | Connect J2 (SMA_1_IN) to pin 5 (CLKINO_GPI0)     |
| 7/8         | Connect J2 (SMA_1_IN) to pin 8 (CLKIN1_GPI2)     |
| 9/10        | Connect J3 (SMA_2_IN) to pin 6 (CLKINOB_GPI1)    |
| 11/12       | Connect J3 (SMA_2_IN) to pin 9 (CLKIN1B_GPI3)    |

**Table 1. J4 Jumper Selection**

<span id="page-4-2"></span>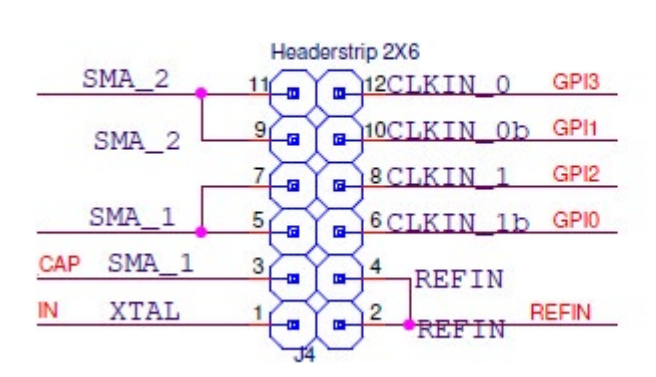

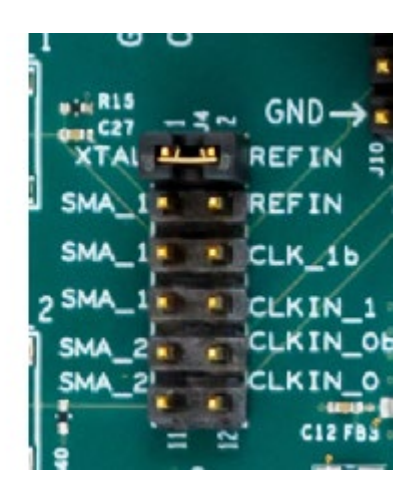

**Figure 7. J4 Side-by-Side View**

### <span id="page-5-0"></span>**1.3 Software Setup and Configuration**

#### <span id="page-5-1"></span>**1.3.1. Software Installation**

The RC21012A/RC31012A programmer board is compatible with the RICBox VersaClock 7 plugin. The plugin can be used to interface with the device via register read/writes. For instructions regarding installation of RICBox or any of the device plug-ins, see the RICBox product page.

*Note*: Be sure to update to the latest version of the RICBox GUI and VersaClock 7 plug-in before interfacing with the RC21012A/RC31012A programmer board.

#### <span id="page-5-2"></span>**1.3.2. Programming OTP Memory**

Programming OTP memory can be done easily inside the RICBox GUI. The RC21012A/RC31012A can program up to 27 configurations into OTP memory. To ensure that OTP memory is programmed correctly, complete the following procedure:

- 1. Place a device in the socket and connect the programmer board to a PC, with RICBox and the VersaClock 7 plug-in installed, via the USB connector.
- 2. Open RICBox and navigate to an existing RC21008A or RC31008A settings file, or create a new configuration.

Ensure that the correct XIN and CLKIN settings are set based on J4, and the signals are driven in the programmer board depending on the configuration loaded.

- 3. Once a configuration is open, go to the block diagram view.
- 4. Click on the OTP/EEPROM button in the lower left corner to view the OTP/EEPROM pop-up.

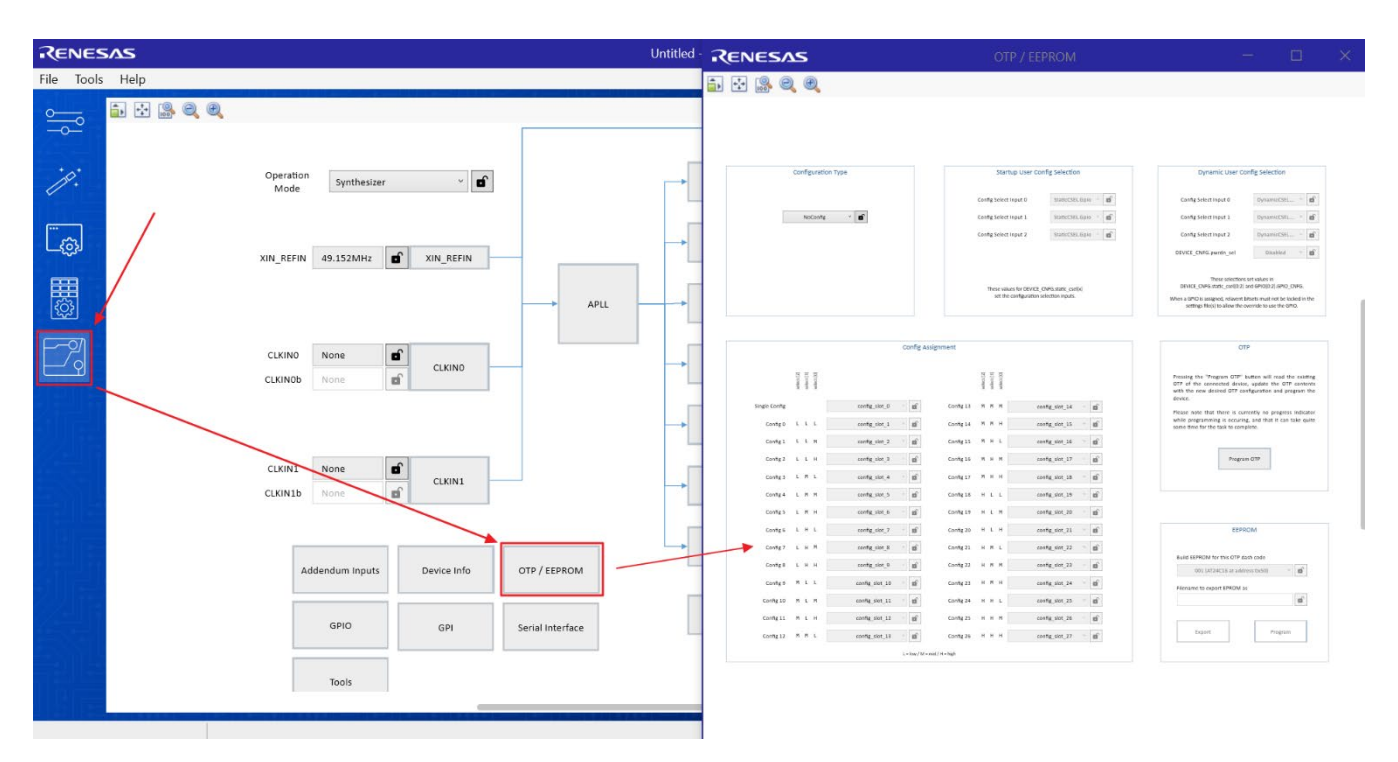

<span id="page-5-3"></span>**Figure 8. OTP Pop-up Page**

- 5. Use the Configuration Type drop-down menu to select between the following:
	- NoConfig Nothing will be programmed to OTP memory.
	- SingleConfig Program a single configuration into the OTP common configuration.
	- StaticMultiConfig Program multiple configurations into a device that can be selectable at device start-up.
	- DynamicMultiConfig Program multiple configurations into a device that can be selectable at start-up and runtime.

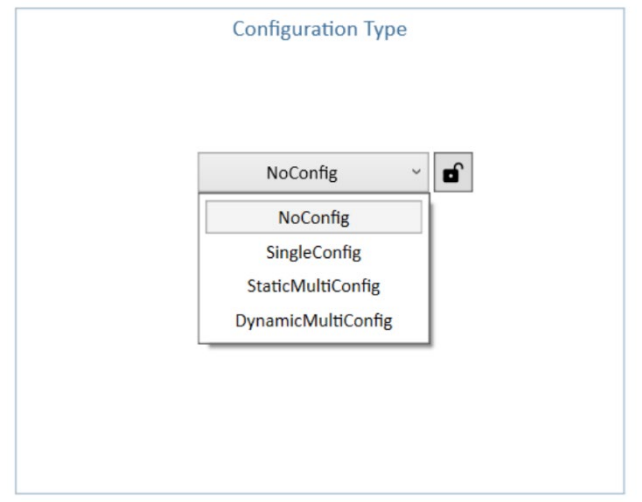

**Figure 9. Configuration Type Menu**

<span id="page-6-0"></span>6. If *StaticMultiConfig* is selected in the configuration type menu, the Startup User Config Selection section can now be used to set configuration selection bits. Bits can either be hard coded to a low, middle, or high values, or bits can be selected through GPIO at start-up.

Select the setting that best matches how the configuration selection bits should be arranged for this application.

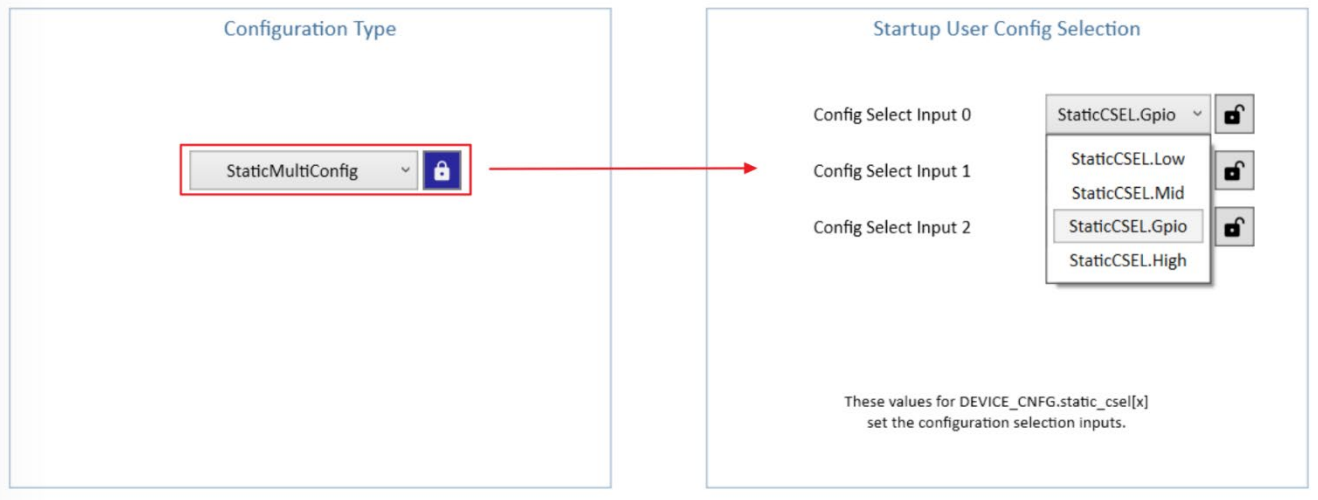

<span id="page-6-1"></span>**Figure 10. StaticMultiConfig Menu**

7. If *DynamicMultiConfig* is selected in the configuration type menu, the Dynamic User Config Selection section can now be used to set configuration selection bits. These have the same options as in StaticMultiConfig, except there are additional options to allow for differing types of input.

Select the setting that best suits how the configuration selection bits should be arranged for this application.

<span id="page-7-0"></span>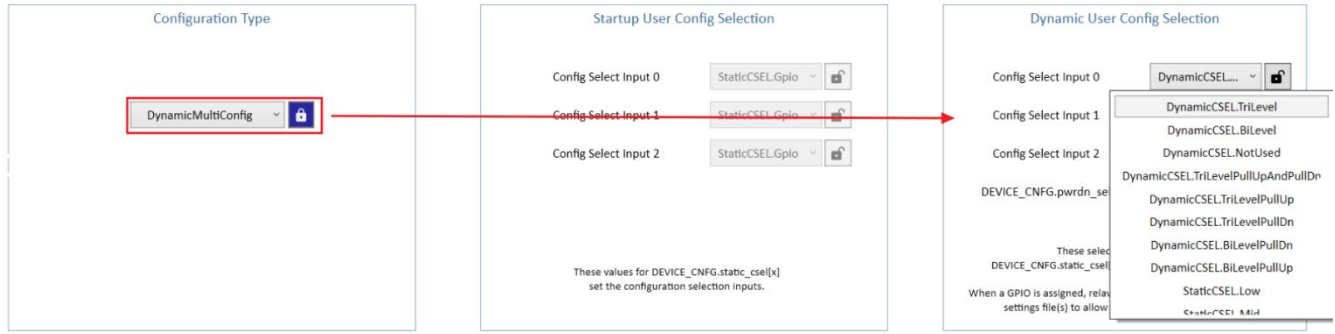

#### **Figure 11. DynamicMultiConfig Menu**

- 8. Select the configs to load into OTP from RICBox.
	- Default setting is for the current working configuration.
	- Ensure all necessary configs are selected and all warnings/errors are cleared.

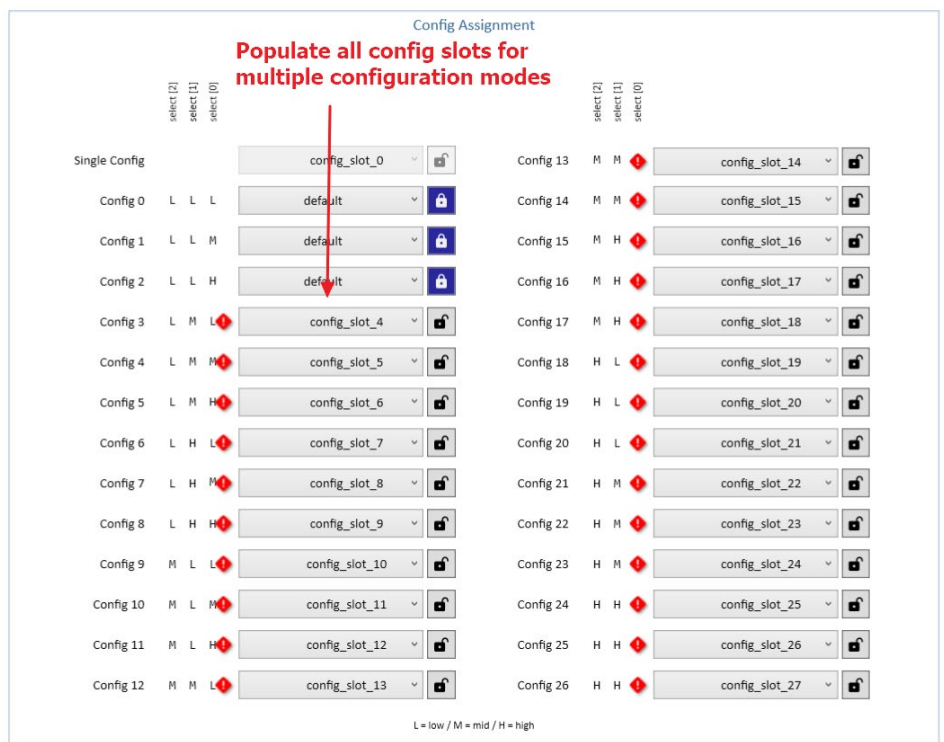

<span id="page-7-1"></span>**Figure 12. Config Selection Options**

9. Establish a connection to the device in socket.

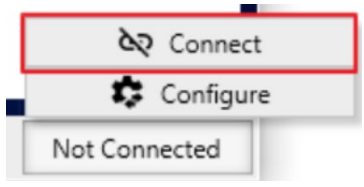

**Figure 13. Device Connection**

<span id="page-8-0"></span>10. Press the "Program OTP" button on the OTP/EEPROM page.

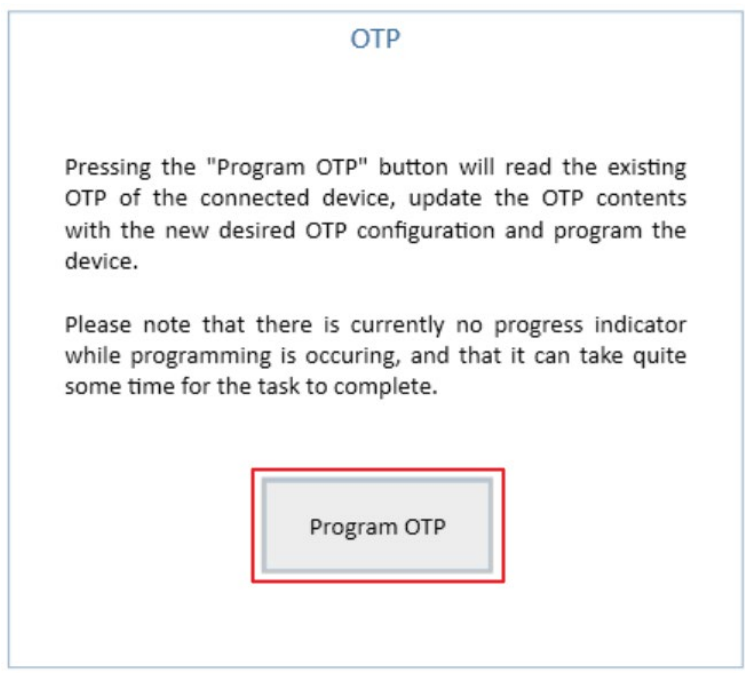

<span id="page-8-1"></span>**Figure 14. Program OTP**

# <span id="page-9-0"></span>**2. Board Design**

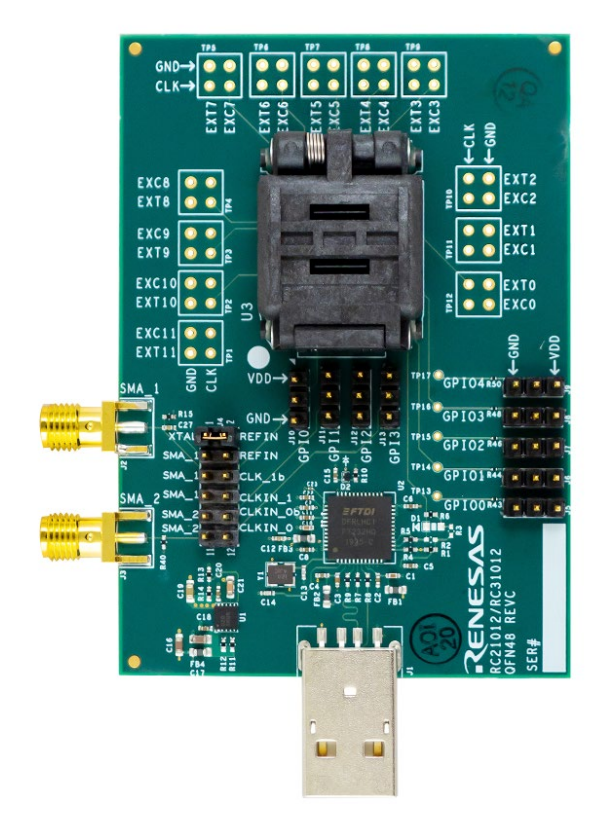

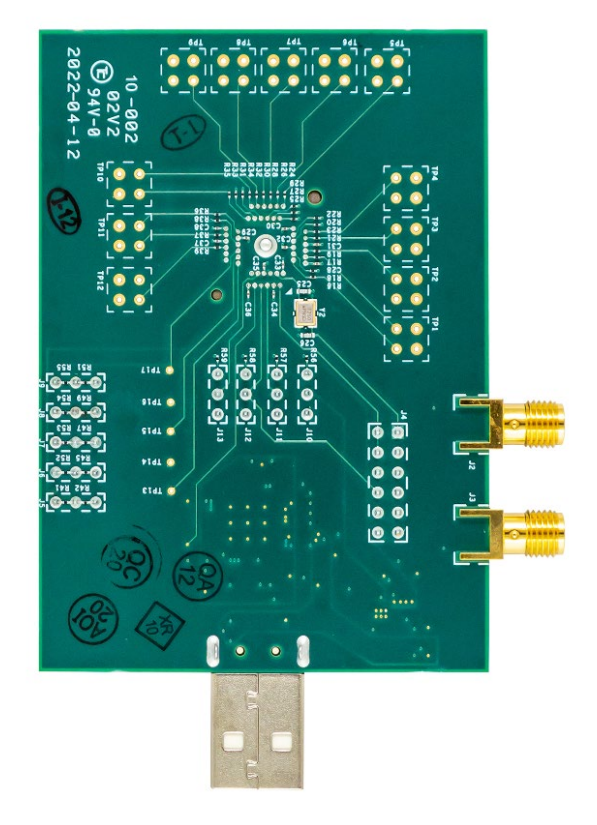

<span id="page-9-2"></span>**Figure 15. RC21012A/RC31012A Evaluation Board (Top) Figure 16. RC21012A/RC31012A Evaluation Board** 

<span id="page-9-3"></span>**(Bottom)**

#### <span id="page-9-1"></span>**2.1 Schematic Diagrams**

The RC21012A/RC31012A schematic diagrams are located at the end of this document.

### <span id="page-10-0"></span>**2.2 Bill of Materials**

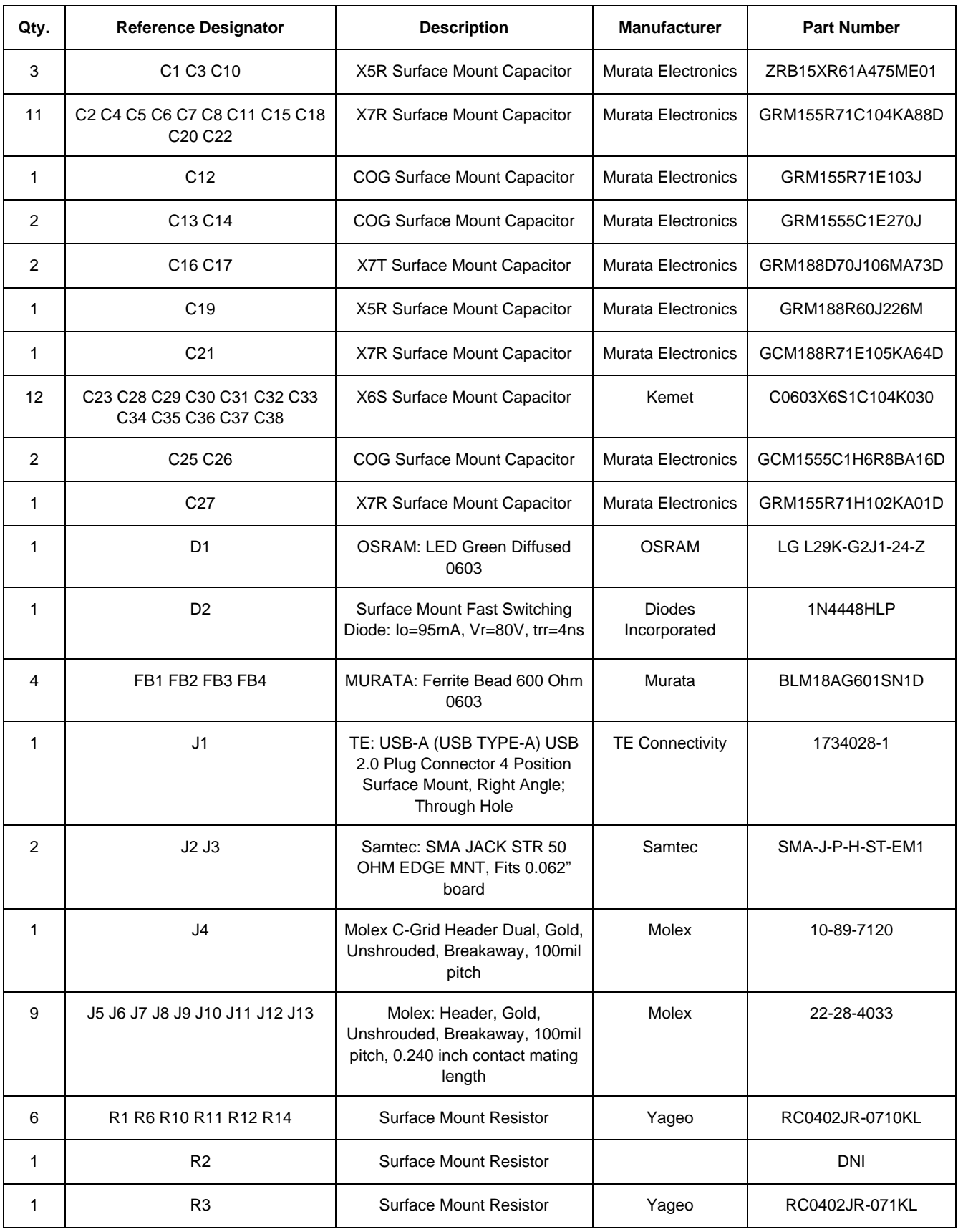

**Table 2. Bill of Materials**

#### **RC21012A/RC31012A Programmer Board Manual**

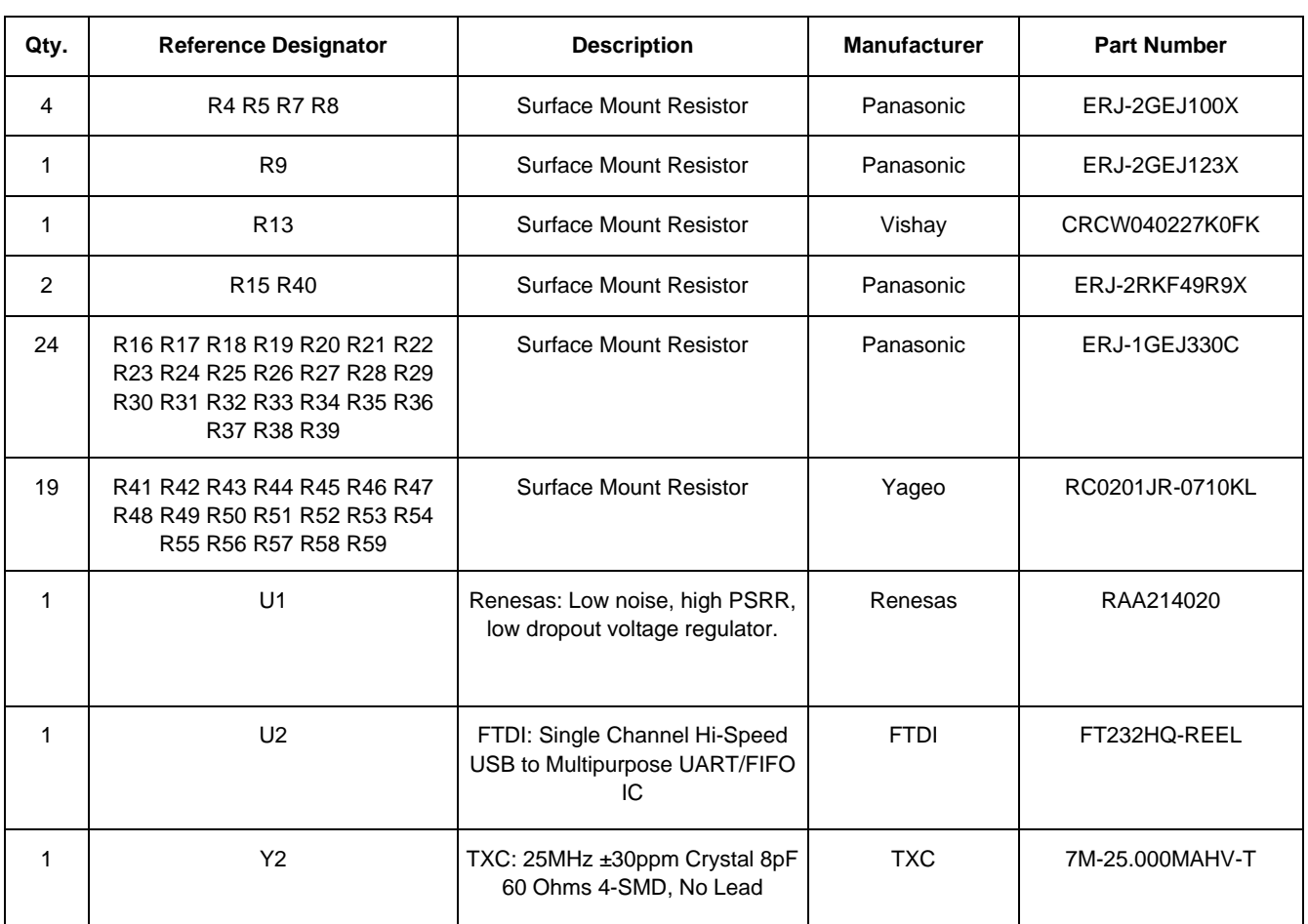

# <span id="page-12-0"></span>**3. Ordering Information**

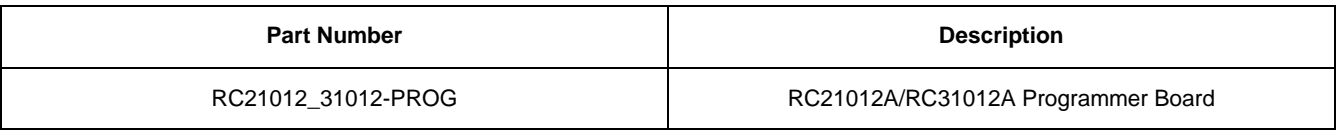

# <span id="page-12-1"></span>**4. Revision History**

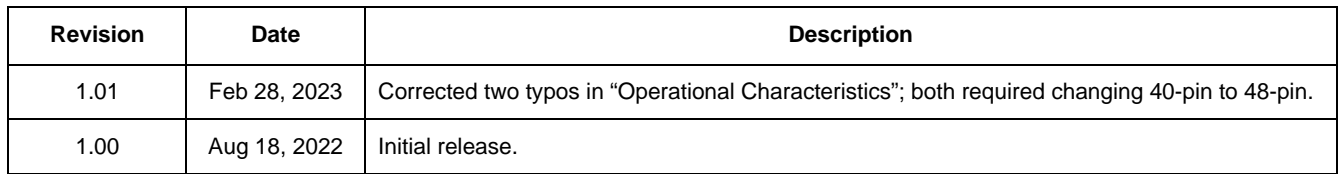

#### **IMPORTANT NOTICE AND DISCLAIMER**

RENESAS ELECTRONICS CORPORATION AND ITS SUBSIDIARIES ("RENESAS") PROVIDES TECHNICAL SPECIFICATIONS AND RELIABILITY DATA (INCLUDING DATASHEETS), DESIGN RESOURCES (INCLUDING REFERENCE DESIGNS), APPLICATION OR OTHER DESIGN ADVICE, WEB TOOLS, SAFETY INFORMATION, AND OTHER RESOURCES "AS IS" AND WITH ALL FAULTS, AND DISCLAIMS ALL WARRANTIES, EXPRESS OR IMPLIED, INCLUDING, WITHOUT LIMITATION, ANY IMPLIED WARRANTIES OF MERCHANTABILITY, FITNESS FOR A PARTICULAR PURPOSE, OR NON-INFRINGEMENT OF THIRD-PARTY INTELLECTUAL PROPERTY RIGHTS.

These resources are intended for developers who are designing with Renesas products. You are solely responsible for (1) selecting the appropriate products for your application, (2) designing, validating, and testing your application, and (3) ensuring your application meets applicable standards, and any other safety, security, or other requirements. These resources are subject to change without notice. Renesas grants you permission to use these resources only to develop an application that uses Renesas products. Other reproduction or use of these resources is strictly prohibited. No license is granted to any other Renesas intellectual property or to any third-party intellectual property. Renesas disclaims responsibility for, and you will fully indemnify Renesas and its representatives against, any claims, damages, costs, losses, or liabilities arising from your use of these resources. Renesas' products are provided only subject to Renesas' Terms and Conditions of Sale or other applicable terms agreed to in writing. No use of any Renesas resources expands or otherwise alters any applicable warranties or warranty disclaimers for these products.

(Disclaimer Rev.1.01 Jan 2024)

#### **Corporate Headquarters**

TOYOSU FORESIA, 3-2-24 Toyosu, Koto-ku, Tokyo 135-0061, Japan www[.r](https://www.renesas.com)enesas.com

#### **Trademarks**

Renesas and the Renesas logo are trademarks of Renesas Electronics Corporation. All trademarks and registered trademarks are the property of their respective owners.

#### **Contact Information**

For further information on a product, technology, the most up-to-date version of a document, or your nearest sales office, please visit www.renesas.com[/](https://www.renesas.com/contact-us)contact-us/.